Lição II – BRASIL

 Olá pessoal, como vimos na lição anterior, os conceitos de vários temas, estaremos agora visualizando e trabalhando com eles. Na dúvida retorne a lição I, para que você não fiques sem saber o que está fazendo.

 O propósito desta lição é estudarmos sobre o Brasil. Para tanto, enfocaremos os seguintes itens:

- Extensão Territorial e a Posição Geográfica;

- Divisão Política;

- Hidrografia.

seguinte roteiro:

Com ajuda do software Spring 4.0, iniciaremos o estudo sobre o Brasil. Na

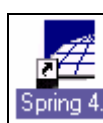

tela do computador está o ícone  $\mathbb{E}_{\text{Pring }4,0}$  clique nele com o mouse. Siga o

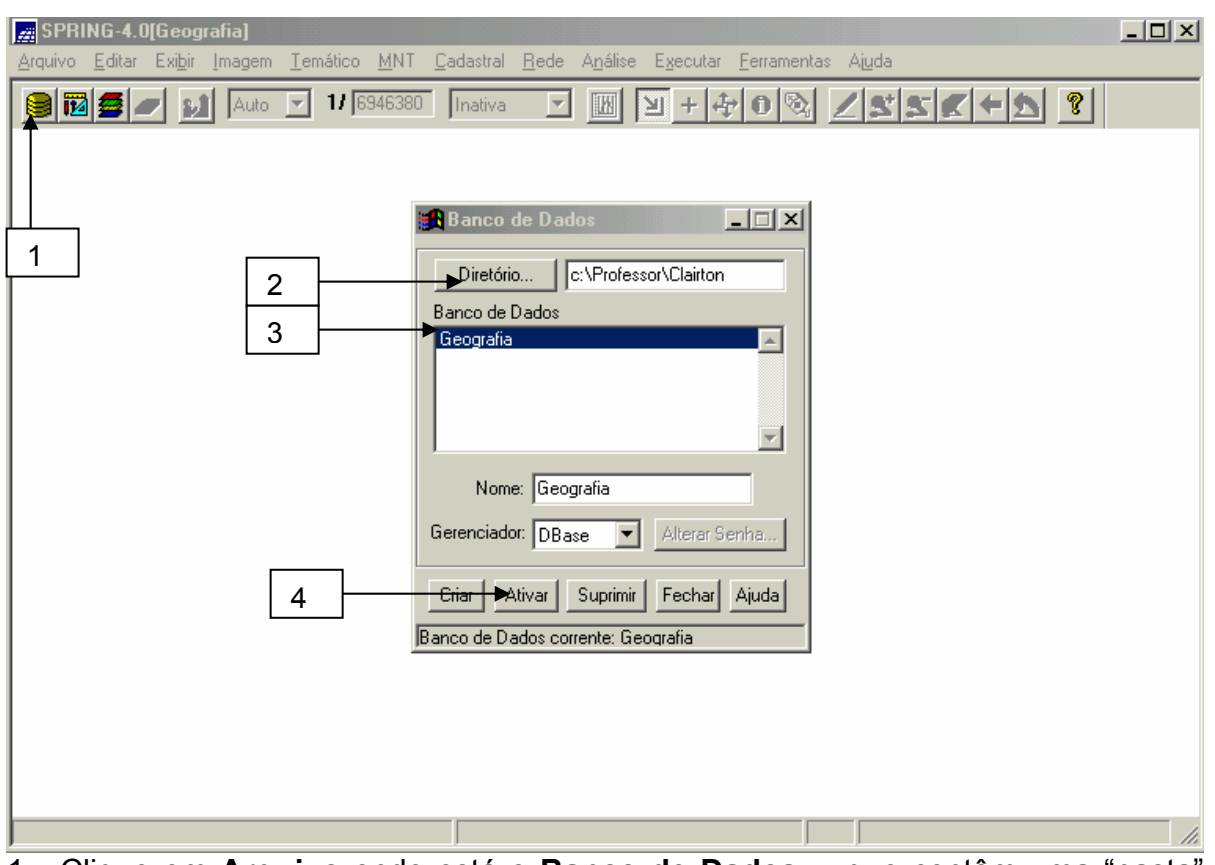

1 - Clique em **Arquivo** onde está o **Banco de Dados...,** que contêm uma "pasta" chamada "Geografia" onde estão os dados necessários para o nosso estudo, ou no

ícone  $\frac{1}{2}$  (que representa o Banco de Dados) da barra de ferramentas;

2 - Em **"Diretório"** que consiste na direção onde estão armazenados os dados, localize c:\Professor\Clairton. *Você pode criar um novo diretório (mas faça cópia das pastas "Geografia" e "Legal") ou deixe como está.*

3 - Aparecerá o Banco de Dados **Geografia.**

4 - clique em **ativar**.

O próximo passo será ativar o **projeto** que queremos visualizar e estudar. Nestes há vários tipos de mapas, chamados de planos de informação, que pertencem a um tipo de categoria.

Os projetos que há no momento são: **"A\_Brasil", "B\_Rio Grande do Sul" e "C\_Ibicuí."**

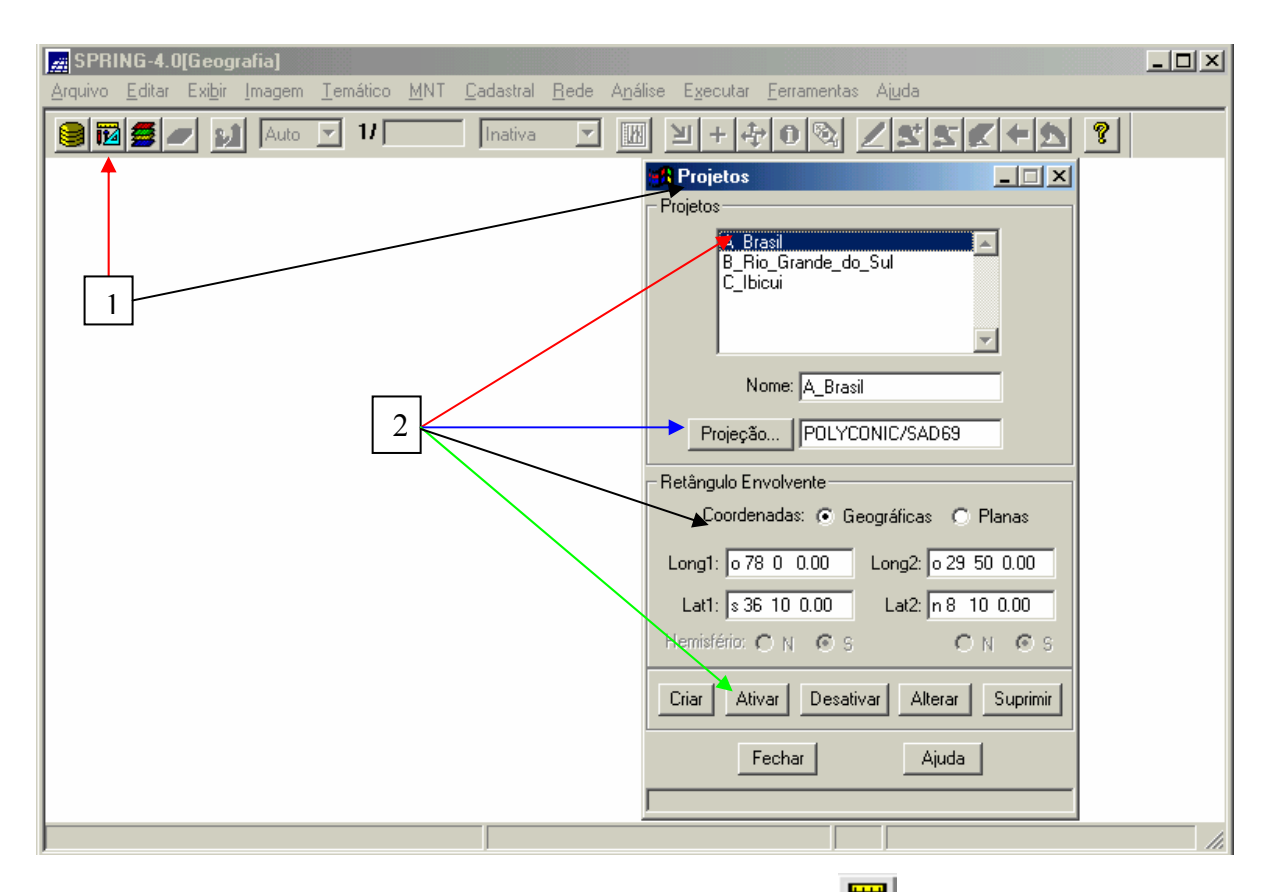

1 - Clique em Arquivo - Projeto no menu principal ou **12** A janela "Projetos" é apresentada. Observe os três "projetos" que estão disponíveis. *Outros poderão ser acrescentados por você.* 

2 - Selecione "A\_Brasil". Observe o tipo de projeção<sup>1</sup> e as coordenadas<sup>2</sup> (geográficas ou planas). Agora clique **Ativar.**

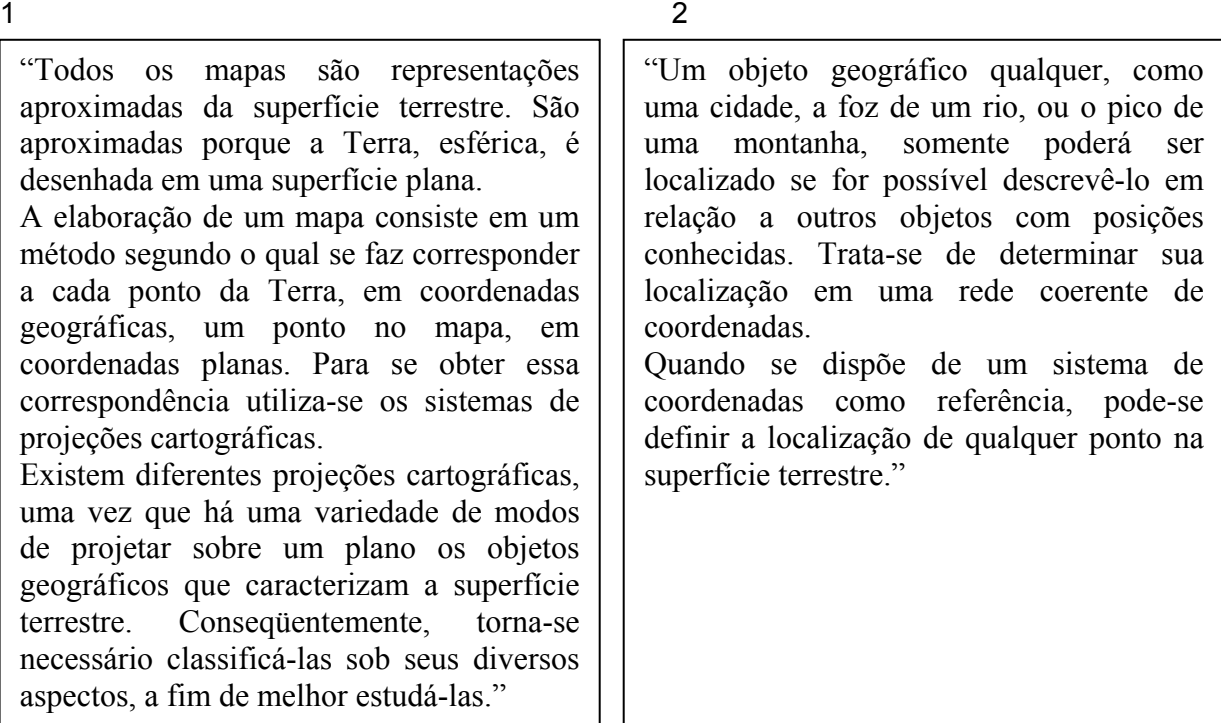

Fonte: Spring 4.0 – Ajuda: Conceitos Cartográficos Básicos Para o Uso do SPRING

No "Projeto A\_Brasil" irá aparecer a janela "Painel de Controle" onde há várias **categorias** e **planos de informações.** 

## EXTENSÃO TERRITORIAL E A POSIÇÃO GEOGRÁFICA

A nossa primeira atividade será visualizar o território brasileiro por meio de um mosaico, formado por várias imagens de satélite, que é um produto do sensoriamento remoto que apresenta grande contribuição para (re) conhecimento da Terra.

1 - Selecione a **categoria:**

- (V) **Imagem de Satélite** 

O **plano de informação:**

- (S) **Spot\_Brasil\_Jul2001** 

Selecione:

- **(√) Sintética - (√) Texto.**

E clique em desenhar  $\angle$ .

Este mosaico do Satélite Spot (*Satellite Pour Observation de la Terre,* Satélite Para Observação da Terra – programa Francês de satélites de sensoriamento remoto) é uma composição colorida  $[**R**(red) **G**(green) **B** (blue)]<sup>3</sup>$ 

Observe a extensão territorial do Brasil que é de 8.514.876,599 Km<sup>2</sup> (IBGE, 2002). O Brasil ocupa a quinta posição entre os maiores países do mundo, ficando

atrás da Rússia, Canadá, China e dos EUA (maior porque soma os Estados descontínuos do Alasca e Havaí).

O Brasil, que ocupa 47% da superfície da América do Sul, é cortado ao norte pela linha do equador (portanto possui 7% de suas terras no hemisfério norte ou setentrional ou boreal e 93% no hemisfério sul ou meridional ou austral). Também é cortado pelo trópico de Capricórnio (nos Estados do Mato Grosso do Sul, São Paulo e Paraná), apresentando 92% do seu território na zona intertropical (entre os trópicos) e o restante na zona temperada sul (entre o trópico de Capricórnio e o círculo polar antártico).

Em relação ao meridiano inicial ou de Greenwich, nosso país localiza-se totalmente a oeste (hemisfério ocidental).

Na América do Sul ocupa a porção centro-oriental fazendo as seguintes fronteiras:

-Leste: Oceano Atlântico;

-Sul: Uruguai;

-Sudoeste: Paraguai e Argentina;

-Oeste: Bolívia (maior fronteira) e Peru;

-Noroeste: Colômbia;

-Norte: Venezuela, Guianas e Suriname;

-Não faz fronteira com Chile e Equador. *Você pode escrever está informação ao lado do mosaico do Brasil.* Siga o roteiro:

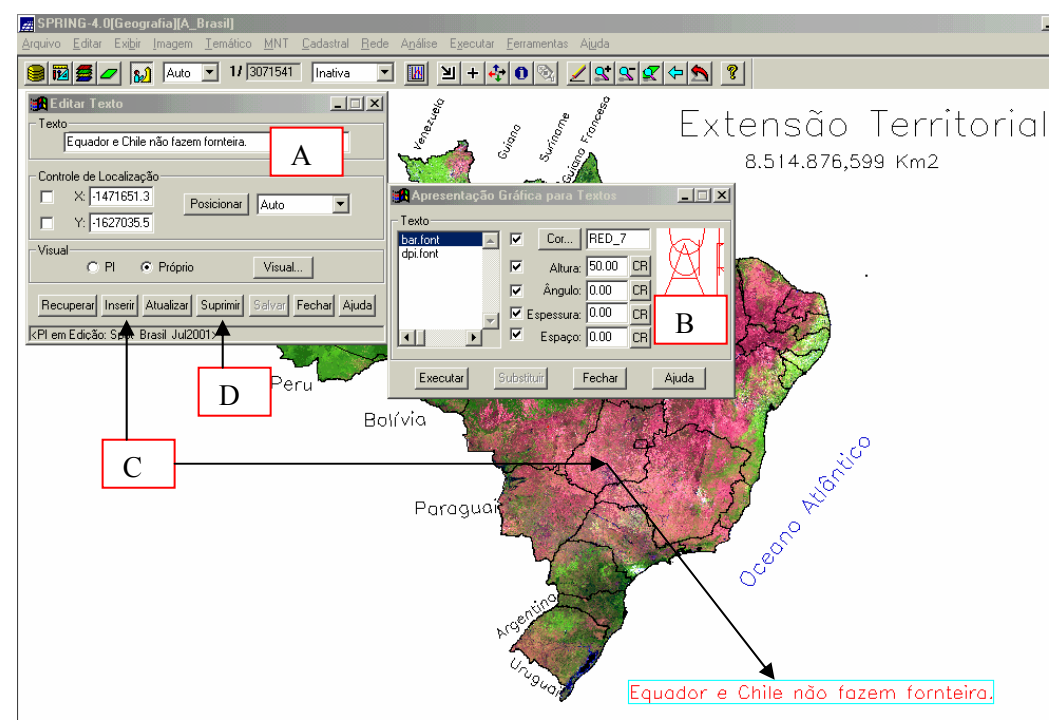

A - Na barra de ferramentas clique em Editar e Textos... Na janela Editar Texto digite as palavras: **Equador e Chile não fazem fronteira.** Selecione Próprio e Visual.

B - Em Apresentação Gráfica para Textos escolha uma cor e o tamanho da letra (Ex. 50). **Executar.** 

C - Clique **Inserir.** Observe que irá aparecer no centro. Arraste com o mouse para onde você deseja colocar.

D - Para deletar alguma palavra, basta clicar com o mouse em cima da palavra, até ficar selecionado e clicar em "Suprimir" da janela Editar Texto. Recompor $\blacksquare$ .

E - Escolha uma área do mosaico e dê um zoon. Clique em  $\blacksquare$  e selecione uma área e desenhe  $\angle$ 

#### DIVISÃO POLÍTICA

Possui 26 Estados e 1 Distrito Federal distribuídos em 5 grandes regiões criadas pelo IBGE (Instituto Brasileiro de Geografia e Estatística). São elas: - Norte (7 Estados): Amazonas, Pará, Acre, Rondônia, Amapá, Roraima e Tocantins;

- Nordeste (9 Estados): Rio Grande do Norte, Ceará, Piauí, Maranhão, Sergipe, Alagoas, Bahia, Pernambuco e Paraíba;

- Centro-Oeste (3 Estados e 1 DF): Mato Grosso, Mato Grosso do Sul, Goiás e Distrito Federal;

- Sudeste (4 Estados): São Paulo, Rio de Janeiro, Minas Gerais e Espírito Santo; - Sul (3 Estados): Paraná, Santa Catarina e Rio Grande do Sul.

2 – No painel de Controle desmarque ( ) **Imagem de Satélite** e selecione:

- (V) **Divisão Regional** 

- (LCT) **Regiões\_Brasil**

- **(√) Linhas - (√) Classes - (√) Texto:** 

Desenhar  $\angle$ 

Neste plano de informação mostra as cinco regiões do Brasil (**Norte, Nordeste, Centro-Oeste, Sudeste** e **Sul**), com os Estados.

Para visualizarmos as regiões individualmente clique em **"Selecionar"** no "Painel de Controle". Aparecerá à janela "Seleção de Dados", onde estão relacionadas às regiões do Brasil. Clique em "**Nenhuma"** e desenhe . Selecione a maior região do Brasil e desenhe . Podes trocar de cor. Clique em **"Visual"** e na janela "Visuais de Apresentação Gráfica" em "Áreas" selecione uma outra "Cor" (*menos azul*) para a região e clique em **"Executar"** e desenhe .

Selecione também para região onde há o problema de seca, a região mais rica do país e com o maior índice de desigualdades sociais, a região onde apresenta as quatro estações do ano bem definidas e a região onde se localiza a Capital do Brasil.

Feche as janelas "Seleção de Dados" e "Visuais de Apresentação Gráfica"; desmarque **com um duplo clique "**( ) **Divisão Regional"** no "Painel de Controle",

3 - **Para visualizarmos somente os Estados Brasileiros marque:** 

# - (V) **Divisão Estadual**

- (LT) **Estados\_Brasil** 

- **(√) Linhas - (√) Texto:** 

# Recomponha ...

Para aumentar a visualização de uma área do mapa, selecione  $\blacksquare$  o mais novo Estado do Brasil, (Tocantis) criado em 1988, por determinação na nova Constituição Federal, e desenhe ∠.

No "Painel de Controle" selecione **(√) Objetos** e clique em **"Consultar...",** aparecerá à janela denominada de "Geração e Seleção de Coleção" em "Categorias de Objeto" consta "Estados" e em "Coleções" "TUDO". Clique em **"Aplicar"** e aparecerão duas janelas: "Visualização de Objetos" e "Tabela: Estados". Na tabela localize e clique sobre o número correspondente  $7$  df 5834056192.0000 367926.8750 DISTRITO FEDERAL  $DF$ ao local onde fica o Poder Administrativo da República Federativa do Brasil e observe o que acontece no mapa. O Brasil possui quatro fusos horários, localize o Estado onde seu território se encontra totalmente no 4<sup>ª</sup> fuso horário. (*minimize a tabela*).

Uma outra maneira para saber informações sobre os Estados é clicando duas vezes com o mouse na área geográfica correspondente ao Estado. Identifique os **Estados** que começam com a letra  $\overline{R}$ " e clique sobre eles. Observe que aparecerá uma outra janela: "Atributos: Estados" que também consta dados dos Estados. Podes fazer o mesmo para os demais Estados. Por último, clique sobre o estado que possui o maior número de "vizinhos".

Antes de irmos para outra atividade, que trata sobre os municípios feche as janelas, e no "Painel de Controle" desmarque "( ) **Divisão Estadual.**"

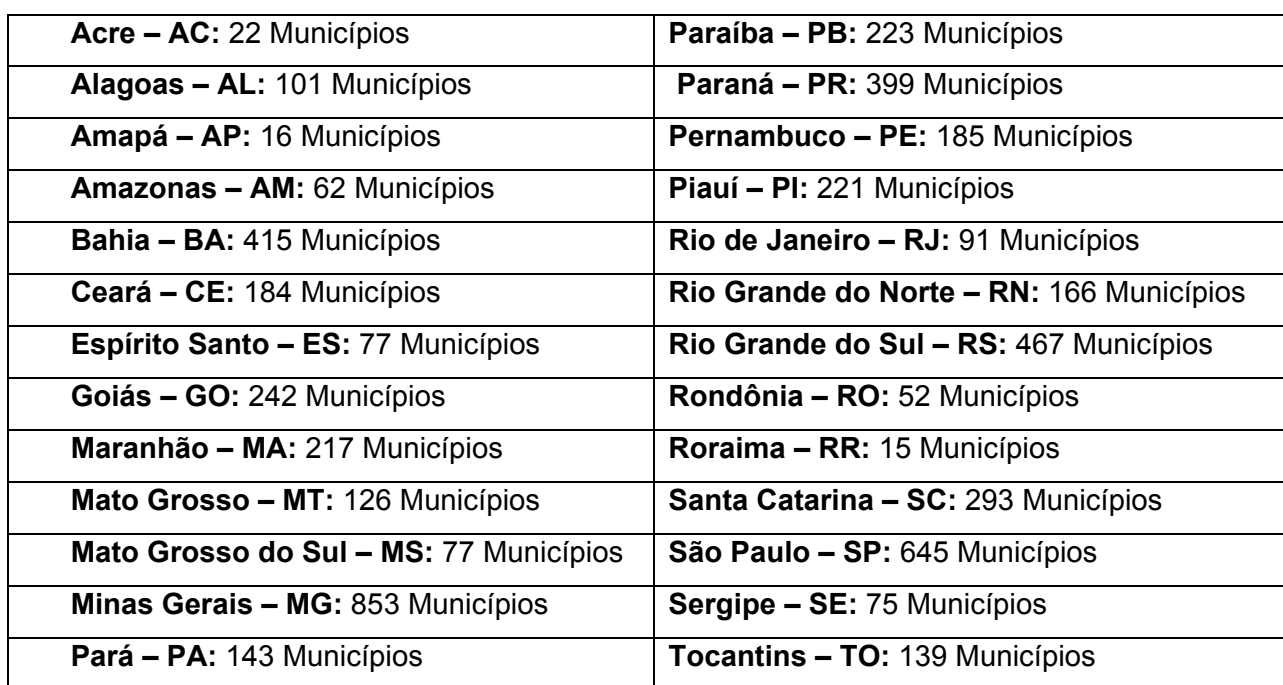

O Brasil tem 5561 municípios (IBGE, 2002), distribuídos pelos Estados:

Vale ressaltar o município de Brasília, a Capital do Brasil, que fica no Distrito Federal – DF.

4 - Selecione:

-(V) **Divisão Municipal** 

- (L) **Municípios\_Brasil** 

## - **(√) Linhas:**

# Desenhar  $\angle$

 Nesta atividade iremos localizar o seu município, para isto selecione **(√) Objetos** e clique em **Consultar...** aparecerá à janela denominada de "Geração e Seleção de Coleção" em "Categorias de Objeto" consta "Municípios Brasil" e em "Coleções" "TUDO". Clique em **"Aplicar"** e aparecerão duas janelas: "Visualização de Objetos" e "Tabela: Municípios Brasil". Na janela "Visualização de Objetos" clique em "Editar" e "Consulta por Atributos...". Irá aparecer uma nova janela "Consulta por Atributos". Para visualizar o seu município siga o roteiro:

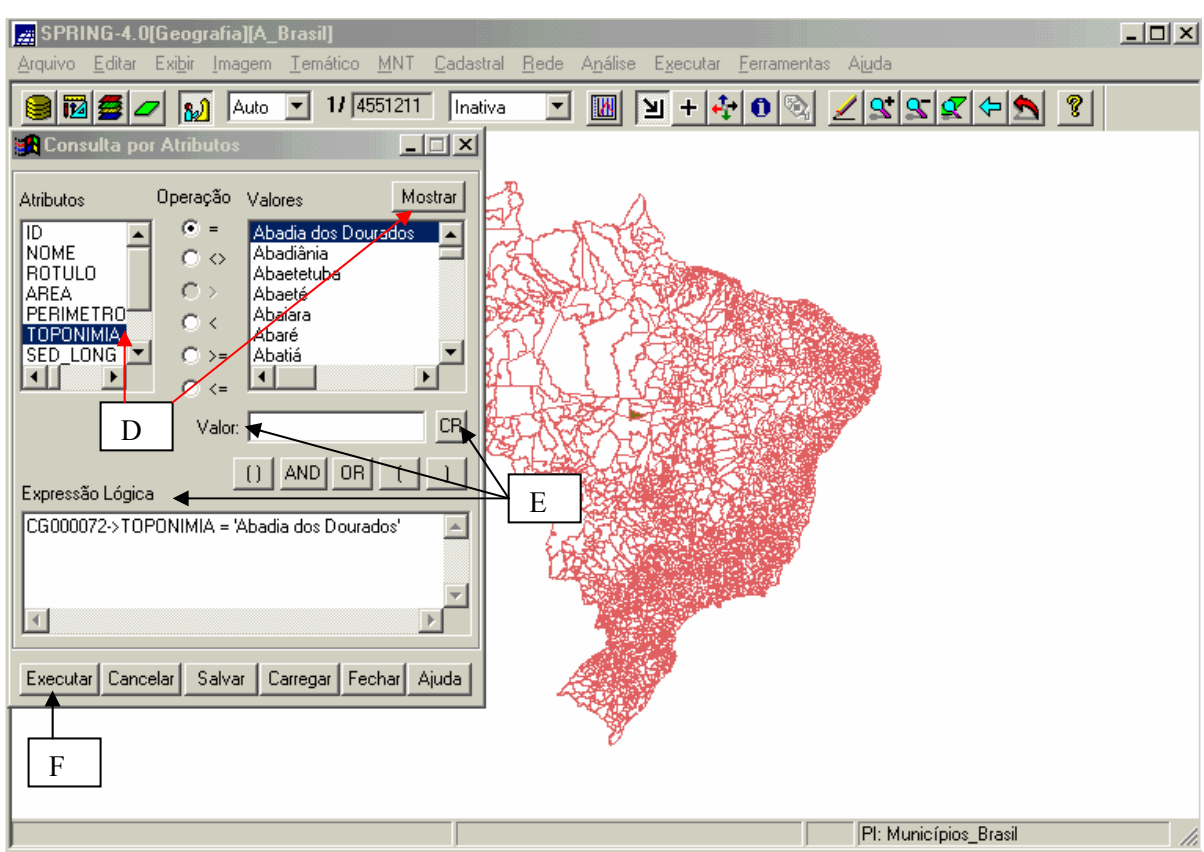

D - Selecione "Toponímia" e clique em "Mostrar". Irão aparecer todos os nomes dos municípios brasileiros.

E - Em "Valor:" Apague o que estiver escrito e digite o nome do município que você queira localizar no mapa. Clique em **CR.** Observe a Expressão Lógica...

## F - **Executar.**

 Alguns municípios podem ter os nomes iguais (ex: Santa Maria; Santa Maria da Serra) por isso podem aparecer mais de um município selecionado no mapa. Observe que na Tabela: Município\_Brasil estão algumas informações do município. Outras poderão ser acrescentadas por você. Feche as janelas e desmarque **( ) Objetos.** 

 Agora você pode colocar todos os planos de informação da Divisão Política do Brasil juntos e fazer suas conclusões.

5 - Selecione:

- (V) **Divisão Estadual** 

- (LT) **Estados\_Brasil** 

- **(√) Linhas - (√)Texto;** 

- (V) **Divisão Regional** 

- (C) **Regiões\_Brasil** 

- **(√) Classes** 

**Recomponha** 

 Observe a distribuição dos municípios do Brasil. Em que regiões e estados há maior concentração? Explique.

 $\mathcal{L}_\text{max} = \frac{1}{2} \sum_{i=1}^{n} \frac{1}{2} \sum_{i=1}^{n} \frac{1}{2} \sum_{i=1}^{n} \frac{1}{2} \sum_{i=1}^{n} \frac{1}{2} \sum_{i=1}^{n} \frac{1}{2} \sum_{i=1}^{n} \frac{1}{2} \sum_{i=1}^{n} \frac{1}{2} \sum_{i=1}^{n} \frac{1}{2} \sum_{i=1}^{n} \frac{1}{2} \sum_{i=1}^{n} \frac{1}{2} \sum_{i=1}^{n} \frac{1}{2} \sum_{i=1}^{n} \frac{1$ 

 $\_$ 

 $\_$ 

 $\_$ 

\_\_\_\_\_\_\_\_\_\_\_\_\_\_\_\_\_\_\_\_\_\_\_\_\_\_\_\_\_\_\_\_\_\_\_\_\_\_\_\_\_\_\_\_\_\_\_\_\_\_\_\_\_\_\_\_\_\_\_\_\_\_\_\_\_\_\_

#### HIDROGRAFIA

 Estudaremos agora a rede hidrográfica do Brasil. Para isto, desmarque ( ) **Divisão Municipal e Divisão Regional** e marque:

## 6 - (V) **Hidrografia**

## - **Rios\_Permanentes**

## $\angle$  (√) Linhas:  $\angle$ .

O Brasil é um dos países mais ricos do mundo em recursos hídricos (água). As duas maiores bacias hidrográficas do planeta localizam-se em boa parte do território brasileiro (bacia Amazônica e bacia Platina: junção das bacias dos rios Paraná, Paraguai e Uruguai).

Devido a grande extensão territorial do Brasil e os climas predominantes equatorial e tropical – possibilita uma grande quantidade e variedade de rios no país.

Como vantagem deste enorme potencial hídrico podemos destacar: geração de energia elétrica (hidrelétricas) principalmente nos rios planálticos, transportes hidroviários, irrigação agrícola e abastecimento das cidades.

Entre as principais características dos rios brasileiros, está o domínio do regime tropical pluvial (cheias com as chuvas de verão e vazantes no inverno), predomínio de rios perenes - permanentes - (Observe no mapa), planálticos (com exceção dos rios da bacia Amazônica e do Paraguai que são de planície), rios com foz em estuário (com as águas escoando por um único canal, exceção feita aos rios Parnaíba e Paraíba do Sul, que tem foz em delta, ou seja, desembocando em vários canais).

Ressaltamos mais uma vez a importância dos rios para o abastecimento humano, animal e na irrigação de alguns produtos agrícolas. Por isso, precisamos preservar os mananciais d'água.

Como vimos, o Brasil possui uma rica rede hidrográfica, com vários rios permanentes. Porém, na região nordeste encontramos rios temporários que secam, durante uma certa época do ano.

7 - Desmarque:

- ( ) **Rios\_Permanentes** e

Selecione:

- (L) **Rios\_Temporários** 

- **(√) Linhas:** .

Apesar do Brasil ter uma rica rede hidrográfica, há este tipo de rio no Nordeste. Por quê?

\_\_\_\_\_\_\_\_\_\_\_\_\_\_\_\_\_\_\_\_\_\_\_\_\_\_\_\_\_\_\_\_\_\_\_\_\_\_\_\_\_\_\_\_\_\_\_\_\_\_\_\_\_\_\_\_\_\_\_\_\_\_\_\_\_\_\_

\_\_\_\_\_\_\_\_\_\_\_\_\_\_\_\_\_\_\_\_\_\_\_\_\_\_\_\_\_\_\_\_\_\_\_\_\_\_\_\_\_\_\_\_\_\_\_\_\_\_\_\_\_\_\_\_\_\_\_\_\_\_\_\_\_\_\_

\_\_\_\_\_\_\_\_\_\_\_\_\_\_\_\_\_\_\_\_\_\_\_\_\_\_\_\_\_\_\_\_\_\_\_\_\_\_\_\_\_\_\_\_\_\_\_\_\_\_\_\_\_\_\_\_\_\_\_\_\_\_\_\_\_\_\_

 $\mathcal{L}_\text{max}$  and  $\mathcal{L}_\text{max}$  and  $\mathcal{L}_\text{max}$  and  $\mathcal{L}_\text{max}$  and  $\mathcal{L}_\text{max}$  and  $\mathcal{L}_\text{max}$ 

(Responda)\_\_\_\_\_\_\_\_\_\_\_\_\_\_\_\_\_\_\_\_\_\_\_\_\_\_\_\_\_\_\_\_\_\_\_\_\_\_\_\_\_\_\_\_\_\_\_\_\_\_\_\_

8 - Ative novamente:

(L) **Rios\_Permanentes** 

- **(√) Linhas** e

Selecione:

- (L) **Áreas\_Inundáveis** 

- **(√) Linhas:** .

Enchente não é sempre aquele desastre que nós vimos na TV: cidades inundadas, pessoas e animais ilhados. As enchentes são fenômenos naturais que acontecem praticamente em todos os rios. Na época das chuvas os rios enchem e alagam as terras em redor, chamadas áreas naturais de inundação. Isso é bom, porque a água deixa a terra mais fértil para o plantio. Mas a ação do homem mudou o curso natural das coisas...

Antigamente, antes das cidades se formarem, a infiltração da água da chuva no solo, ocorreria livremente. Quando o homem começou a tirar a vegetação e construir casas nas margens dos rios, as enchentes viraram um "problema". Sem as raízes das árvores, que funcionam como esponjas que seguram o solo, o volume de água que volta para os rios aumenta muito, e o risco de acontecer uma enchente "desastrosa" aumenta junto. A situação piorou nas cidades, porque os prédios,

casas e o asfalto que recobre as ruas, obstruem o caminho da água até o solo, a chamada "impermeabilização do solo".

O lixo jogado nas ruas também contribui para os alagamentos, porque entope os bueiros e faz os córregos transbordarem. Quando isso acontece, as pessoas correm maior risco de pegar doenças, já que as águas sobem e carregam esses detritos para ruas e casas, junto com urina de ratos (que provoca uma doença grave chamada leptospirose). Nessas águas estão também os esgotos não canalizados, que em muitas cidades do Brasil são despejados a céu aberto nos córregos, sem nenhum tratamento.

Localize  $\blacksquare$  a maior planície inundável do mundo - o Pantanal -  $\blacktriangle$ . Engloba o sudoeste de Mato Grosso ao oeste de Mato Grosso do Sul até o Paraguai. Banhado pelo rio Paraguai e seus afluentes, ali vivem mais de mil espécies diferentes de animais, algumas ameaçadas de extinção, como o jacaré, a ariranha e a onça. Para preservar a biodiversidade foram criadas as reservas do Parque Nacional do Pantanal Mato-Grossense e da Estação Ecológica de Taiamã. A área de preservação mais conhecida, porém, é o Parque Nacional da Chapada dos Guimarães, marcado por elevações rochosas, cânions e cachoeiras.

Para próxima atividade desmarque **com um duplo clique** ( ) **Rios\_Temporários** e ( ) **Áreas\_Inundáveis** e recomponha .

Um dos mais importantes rios do Brasil e também do mundo é rio Amazonas que se localiza na maior Bacia Hidrográfica do mundo. Selecione  $\mathbf{H}$  o rio Amazonas e desenhe  $\angle$ .

Visualize a imagem de satélite do rio Amazonas e também a Bacia Hidrográfica do Rio Amazonas:

9 - Selecione:

- (V) **Imagem de Satélite** 

- (S) **LandSat\_MosaicoAmazonia\_2000**  - **(√) Sintética:** .

*Esta imagem foi produzida pelo Satélite Landsat. Desde o dia 23 de Julho de 1972, a NASA (National Aeronautics and Space Administration) lançou nos Estados Unidos um primeiro satélite chamado ERTS 1 (Earth Resources Technology Satellites), no quadro do Programa Espacial" Earth Resources Technology Satellite".* 

*Este Programa Espacial e os satélites que o compõe foi em seguida rebatizado "Landsat" para melhor sugerir o enfoque do seu esforço sobre Sensoriamento Remoto de Recursos Naturais Terrestres.* 

*Até o momento foram lançados 7 satélites do Programa Landsat desde 1972.*  Selecione  $\blacksquare$  a área da Bacia Amazônica e desenhe  $\blacktriangle$ .

 A Bacia Amazônica tem uma área de 3.904.392,8 km² em terras brasileiras. Seu rio principal nasce no Peru, no lago Lauricocha, e quando entra no Brasil passa a se chamar Solimões, nome que mantém até o encontro com o rio Negro próximo a Manaus. Desse ponto até a foz recebe o nome de Amazonas. Atravessando os vales andinos e a floresta Amazônica até desembocar no oceano Atlântico, o Amazonas percorre 6.868 km, sendo o maior em extensão e também em vazão de água (100.000 m<sup>3</sup>/s) do planeta. Sua largura média é de 4 km a 5 km, alcançando 50 km em alguns trechos. O volume de água faz com que na época das cheias, no encontro do rio com o oceano, se formem ondas enormes, em um fenômeno conhecido como pororoca. O barulho dessas massas de água se chocando é ouvido a grande distância. Também o número de afluentes do rio Amazonas é muito grande: aproximadamente 7.000, o que faz com que a bacia Amazônica tenha cerca de 23 mil km de rios navegáveis.

#### 10 - Desmarque ( ) **Hidrografia**

- Desenhe  $\angle$  a imagem.

Neste mosaico (é chamado de mosaico porque é a união de várias cenas de imagens de satélite), observamos os elementos naturais da Amazônia, como o relevo plano da planície amazônica (textura lisa), rios com pouco sedimento (azul escuro/preto) rios com sedimentos em suspensão na água (azul) e a vegetação da floresta equatorial (verde). Cortada pela linha do Equador, a Amazônia corresponde à cerca de 30% da América do Sul, abrangendo parte do território do Brasil, Guiana Francesa, Suriname, Guiana, Venezuela, Colômbia, Equador, Peru e Bolívia. A região é rica em biodiversidade com várias espécies de vegetais e animais.

A vegetação na Amazônia exerce um importante equilíbrio ecológico. Ela protege e nutre o solo, além de contribuir para a umidade do ar que por sua vez, contribui para o alto índice pluviométrico e a rica rede hidrográfica.

11 - Localize um formato do tipo **"espinhaço de peixe"** na imagem:

- Selecione 및

- Desenhe . *Está acima da palavra "Pará".*

Essas áreas representam regiões onde o homem derrubou árvores para agropecuária. Porém, com a destruição da floresta, por meio de queimadas e desmatamentos, milhares de espécies de vegetais e animais são extintas. Há também, diminuição da umidade e, conseqüentemente, os índices de precipitação são menores, além de provocar o empobrecimento dos solos que perdem a proteção e os nutrientes fornecidos pela vegetação densa. Por isso, é extremamente importante a preservação da floresta amazônica.

Os limites ou fronteiras servem para separar politicamente e geograficamente um país, um estado ou um município de outro. A determinação dos limites é feita por decisões humanas, aproveitando elementos físicos ou traçando linhas imaginárias para dividir os espaços.Os rios da Bacia Amazonica proporcionam o limite entre alguns municípios. Para verificar ative novamente:

12 - (V) **Divisão Municipal** 

- (L) **Municípios\_Brasil** 

#### - **(√) Linhas:**

Selecione  $\mathbf{u}$  a rede hidrográfica da bacia do rio Amazonas, e observe os municípios que são separados entre si pelos rios da região.

13 - Desmarque ( ) **Divisão Municipal** e ( ) **Imagem de Satélite.** 

- Recomponha  $\bullet$  o mapa.

 No projeto **"A\_Brasil"**conta também os planos de informação que tratam sobre a *"Rede\_Viária, Sede\_Municipal e Vias\_acesso".* Podes visualizá-los e fazer suas conclusões.

 Vimos muitas informações interessantes sobre o Brasil. Estaremos estudando na próxima lição o Estado do Rio Grande do Sul.

*Até lá!*